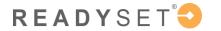

## **My Health Documents** WHERE IN READYSET **READY**SET provides the ability Have your document or picture to upload available on your PC or **Phone!** for Workers to manage documents from their My READYSET LEARN Health Portal. To Begin: Welcome Search Documents Health Surveys 1. Participant logs into their Appointments O Upload Document O Delete Selected Document Type Report Incident Document Name Document Type Document Source My Health Account Document Source ■ Test Results LLotus Vacc Record Immunization Record My Health Document 2. Click on the Documents Results Charting Form Letters Appt Date option (left hand menu) FAQ Document Status Links 3. Click Upload Document Contact Us Created By Messages Creation Date Add a Document: Last Update By 4. Click the Select a File Add Document × button on the Document to Upload. Find your Document to Upload: \* C:\fakepath\HepB Printout.pdf Select a File... document/picture on your computer or phone and Document Name: 0 \* John Doe Flu 2021 select Document Type: @ \* 5. Enter a **Descriptive Name** Flu Vaccination for the file (i.e. Sam's Upload Comment: Mail Code: 9211 Immunization Record) (Note the Help button for example) 6. Select the **Document Type** by clicking the drop down Upload Cancel (Note the *Help* button for example) 7. Enter an Upload READYSET 2 LEARN **Comment** if needed 8. Click Upload, You're Case Mgmt/WC Client Admin Help Desk **EHS Manager** Event Manager Administrator Done! Welcome Search Documents **Delete a Document:** Health Surveys Upload Document Delete Selected Appointments Document Type 9. Check the box next to the Report Incident Document Name Document Source ■ Test Results document and then click John Doe Flu 2021 Results Charting Form **Delete Selected.** John Doe\_Vaccine Records Letters Appt Date FAQ **View Document Details** Document Status Links by clicking the icon. Contact Us Created By Messages Creation Date Documents **View Document by** clicking the icon.